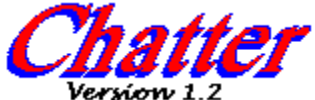

CHATTER will periodically play selected sound files (.SND and .WAV) at a user defined frequency.

> **Installation Configuration** Execution States **Controls** Disclaimer Of Warranty Copyright/License/Warranty Registration Notice Software Registration

**NOTE:** In order to play .SND files, this program needs the dynamic link library DSOUND.DLL. This library must exist in your windows directory or a directory referenced by your PATH. In order to play .WAV files, you must have a sound driver installed.

### **Installation**

To install CHATTER, simply copy the program and help file, CHATTER.EXE and CHATTER.HLP, into a directory. If the directory is not referenced in your PATH, you must specify the full pathname when invoking it from the **Run...** command line.

## **Configuration**

CHATTER will appear as a popup window when it is invoked for the first time or needs to be configured. Once configured, however, CHATTER will run in the background as an icon. Configuring CHATTER consists of specifying a delay time and selecting a set of sound files to play.

The delay time specifies how long CHATTER should wait between playing sound files. To specify a delay time, either type the desired delay into the hour, minute, and seconds edit box or use the scroll bar to increase or decrease the existing delay.

To select the sound files, use the Directories: list box to select the directory containing sound files, and use the Files: list box to select or de-select the files to be played back.

The delay time and sound file selections described above will be written into an private profile INI file when the OK button is pressed. When CHATTER is run in the future, this file will be used to configure the program and CHATTER will run as an icon. The program can always be re-configured, however, by double clicking on CHATTER icon.

### **Execution States**

CHATTER can be placed in two states, run or pause. While CHATTER in running, it sleeps until the delay time has expired, at which time it plays a sound file, goes back to sleep until the delay time expires again.

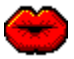

To temporarily stop all the CHATTER, you may select **Pause** from the system menu. The pause state is indicated by the closed mouth icon.   

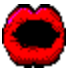

To resume CHATTER, select resume from the system menu. The resume state is indicated by an open mouth icon.

Note that when CHATTER's pop up menu is in view, the program is automatically placed in pause state. Once the OK button has been pressed it is automatically resumed. If you iconize the popup menu by pressing the minimize button, the program will not be automatically resumed. To resume the program, choose **Resume** from the system menu.

## **Disclaimer Of Warranty**

This software and documentation are provided "as is" without warranty of any kind.    Sawbuck Software further disclaims all implied warranties, including without limitation, any implied warranties of merchantability, fitness for a particular purpose or against infringement. The entire risk arising out of use, distribution or performance of the software and documentation remains with you.

In no event shall Sawbuck Software or its suppliers be liable for any damages whatsoever (including, without limitation, damages for loss of business profits, business interruption, loss of business information or other pecuniary loss) arising out of the use of or inability to    use the software or documentation, even if Sawbuck Software has been advised of the possibility of such damages.

Because some states do not allow the exclusion or limitation of liability for consequential or incidental damages, the above limitation may not apply to you.

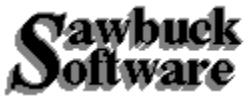

CHATTER is shareware. Shareware allows a prospective buyer to opportunity to try a product before buying it. If the product is not what the user had in mind, no money is lost. If the user continues to use the product, however, a registration fee must be paid.

This program uses a dynamic link library named DSOUND.DLL when playing .SND sound files. DSOUND.DLL is marketed as shareware and has a separate registration fee.

Information regarding registration can be obtained through the author of DSOUND.DLL, Aaron Wallace, by email at '**aaron@jessica.stanford.edu**' or by conventional mail:

> **Aaron Wallace P.O. Box 13012 Standford, CA 94309-3020**

#### **DSOUND**

Dynamic link library written by Aaron Wallace aaron@jessica.stanford.edu. This driver is not freeware. See <u>Registration Notice</u> for more details.

# **Copyright/License/Warranty**

Chatter. Copyright (c) 1992, 1993 by Sawbuck Software - All rights reserved.

#### **License Agreement and Warranty Disclaimer**

You should carefully read the following terms and conditions before using this software. Use of this software indicates your acceptance of these terms and conditions. If you do not agree with them, do not use the software.

#### **Shareware Version**

You are hereby licensed to: use the Shareware Version of the software for a 31 day evaluation period; make as many copies of the Shareware version of this software and documentation as you wish; give exact copies of the original Shareware version to anyone; and distribute the Shareware version of the software and documentation in its unmodified form via electronic means. There is no charge for any of the above.

You are specifically prohibited from charging, or requesting donations, for any such copies, however made; and from distributing the software and/or documentation with other products (commercial or otherwise) without prior written permission, with one exception: Disk Vendors approved by the Association of Shareware Professionals are permitted to redistribute Chatter, subject to the conditions in this license, without specific written permission.

Unregistered use of Chatter after the 31-day evaluation period is in violation of federal copyright laws.

#### **Evaluation and Registration**

This is not free software. This license allows you to use this software for evaluation purposes without charge for a period of 31 days. If you use this software after the 31 day evaluation period a registration fee of \$5.00 is required. Payments must be in US dollars drawn on a US bank, and should be sent to:

#### **Sawbuck Software 2058 Belle Terra Road Knoxville, TN 37923**

 When payment is received you will be sent a registration number which will disable the registration dialog box from appearing every time the program is run.

One registered copy of Chatter may be dedicated to a single person who uses the software on one or more computers or to a single workstation used by multiple people.

You may access the registered version of Chatter through a network, provided that you have obtained individual licenses for the software covering all workstations that will access the software through the network.

#### **Governing Law**

This agreement shall be governed by the laws of the State of Tennessee.

# **Controls**

The following is a list of control functions:

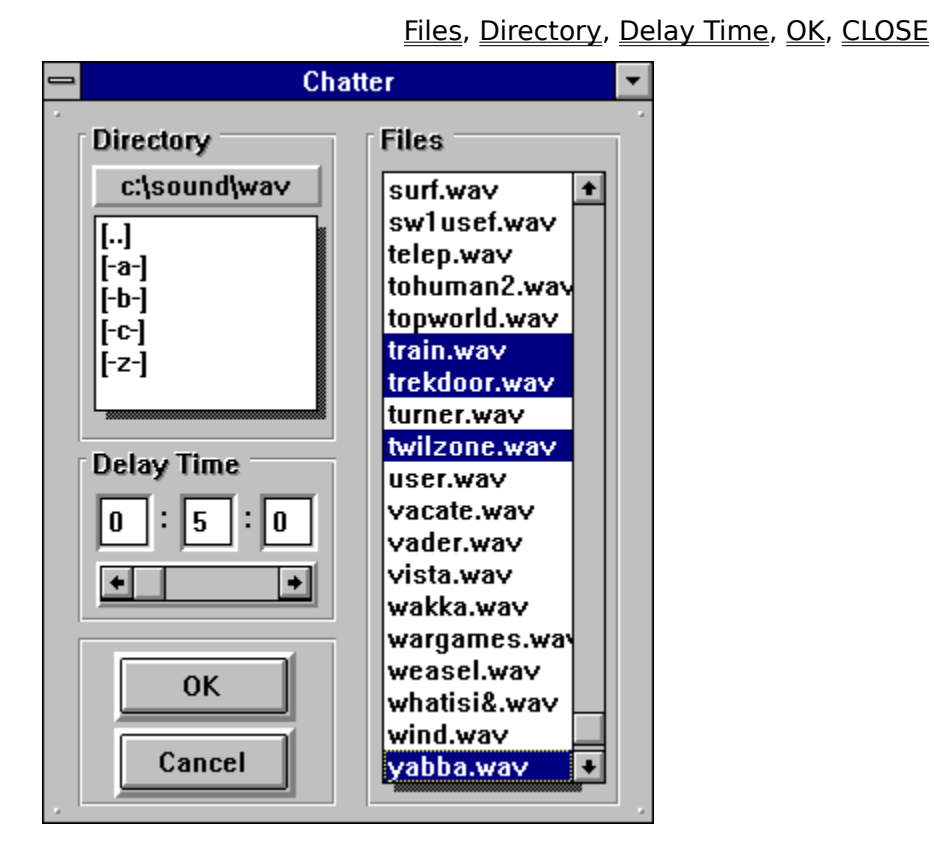

#### **Files**

This listbox is used to select and/or de-select sound files to be played. It list all the sound files existing in the<u> current directory</u>. Selected sound files are indicated by a dark background. To include a sound file simply click on it to select it. Clicking on the sound file again will de-select it. Multiple sound files may be selected.

#### **Directory**

The directory listbox is used to select the current directory where sound files exist. The  $\,$ current directory is displayed above the list box and all the sound files within the current directory are displayed in the <u>Use Files</u> listbox. To change the current directory, simply double-click on the desired directory or drive.

#### **Delay Time**

The delay time is used to specify the amount of time Chatter should wait between playing sound files. The hour, minute and seconds can be entered directly into the corresponding edit boxes, or the scroll bar may be used to set the delay.

Clicking on the scroll bar itself will increment/decrement the hour while clicking on the arrows of the scroll bar will increment/decrement the seconds. The thumb may be dragged to make gross adjustments to the current time. Similarly, the PageUp, PageDown, Home, End, , and keys may be used to alter the minutes, seconds, or set the delay to 0 or 24 hr's respectively.

#### **OK**

Clicking OK or pressing ENTER will cause Chatter to save any modifications made and begin sleeping in the background until the delay time has expired.

### **CLOSE**

Clicking CLOSE or pressing Esc will cause Chatter to disregard any changes made to the selected sound files and terminate.

### **Sound Driver**

The sound driver is installed from the Drivers option in the Windows control panel.

**Sawbuck Software 2058 Belle Terra Rd. Knoxville, TN 37923**

# **Software Registration**

**Product:** Chatter 1.2 **Price:** \$5.00

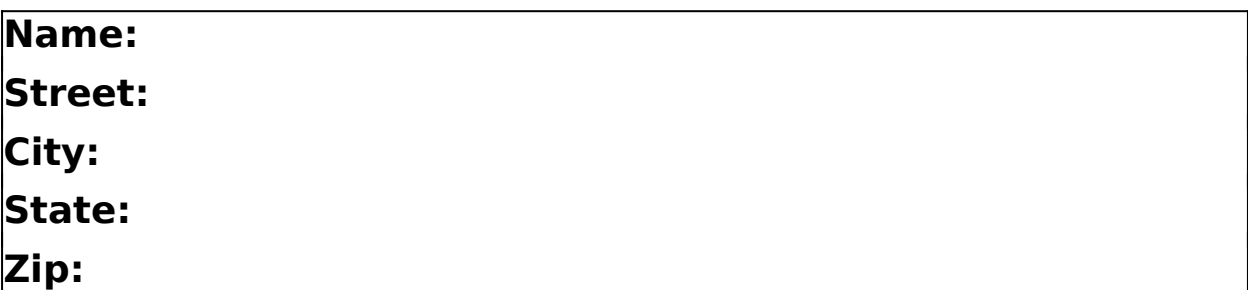

**Comments:**